#### 4 Tabellen maken in MS Access

*In dit hoofdstuk starten we met de bouw van ons informatiesysteem met de belangrijkste bouwstenen: de tabellen.* 

## 4.1 Starten met MS Access

Als je het programma Microsoft Access opstart en je wilt zelf een nieuw informatiesysteem of database maken, kies dan voor de optie: "Lege Access-database".

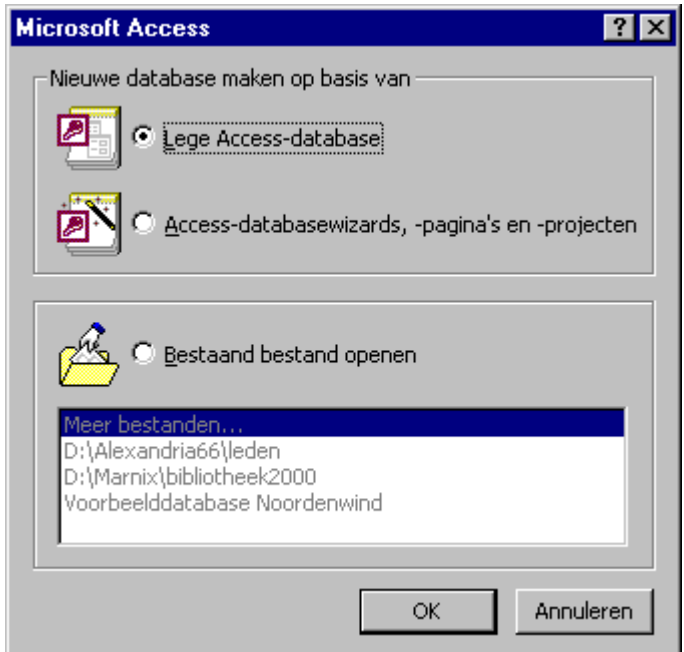

Vervolgens wordt gevraagd welke naam je de database wilt gaan geven:

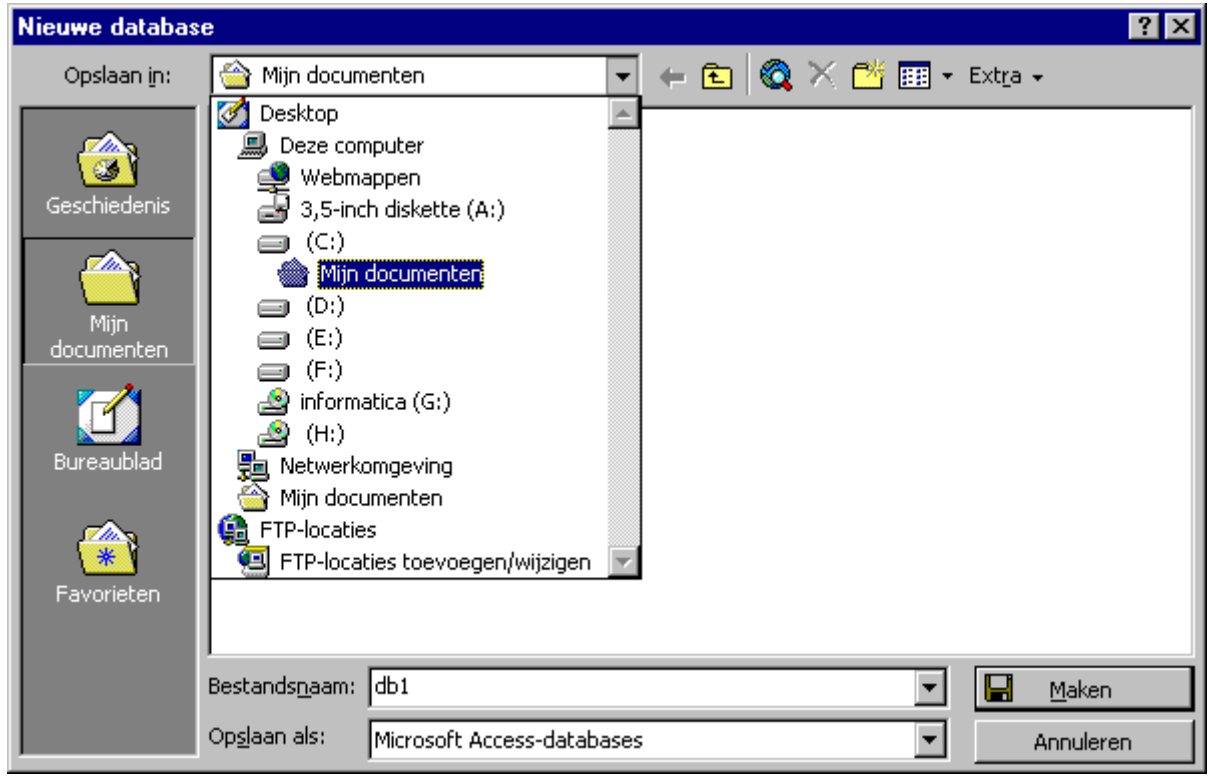

Geef de nog lege database een naam en kies voor "Maken" om de database aan te maken.

₽

Vervolgens krijg je het hoofdmenu in beeld:

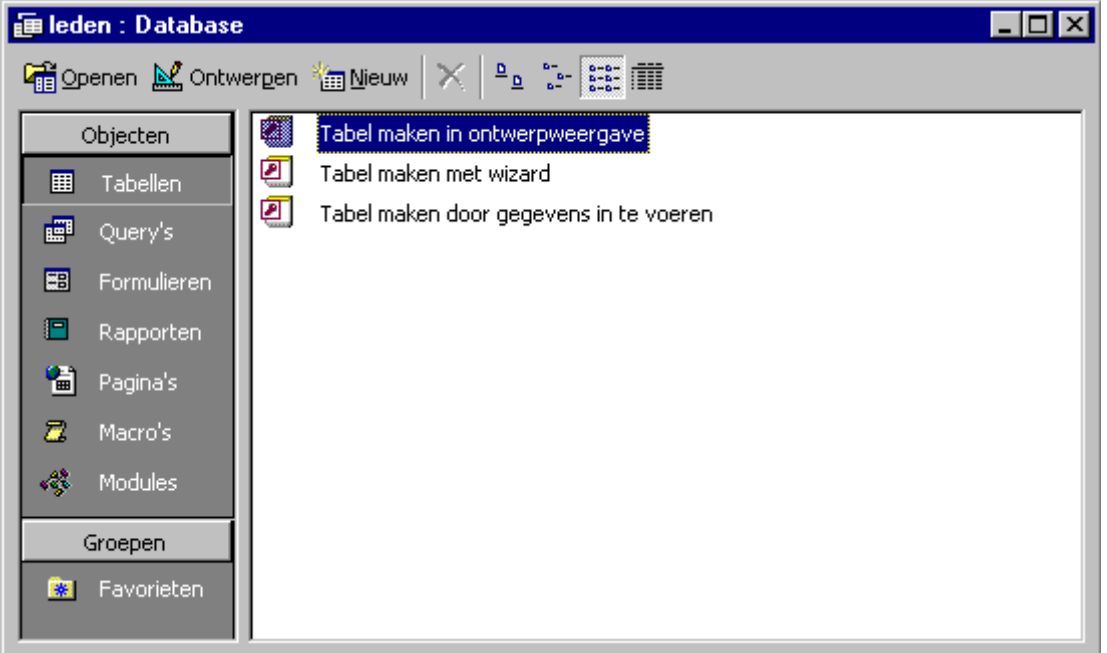

Met dit hoofdmenu maak je de belangrijkste bouwstenen aan van je database zoals tabellen, query's, formulieren en rapporten.

We starten met het maken van de belangrijkste bouwstenen, de tabellen.

## 4.2 Tabellen aanmaken

Met behulp van de optie "Tabel maken met wizard" maak je voorgeprogrammeerde standaardtabellen aan. Als je zelf een nieuwe tabel(structuur) aan wilt maken kies je voor de optie "Tabel maken in ontwerpweergave". Je krijgt het volgende scherm te zien:

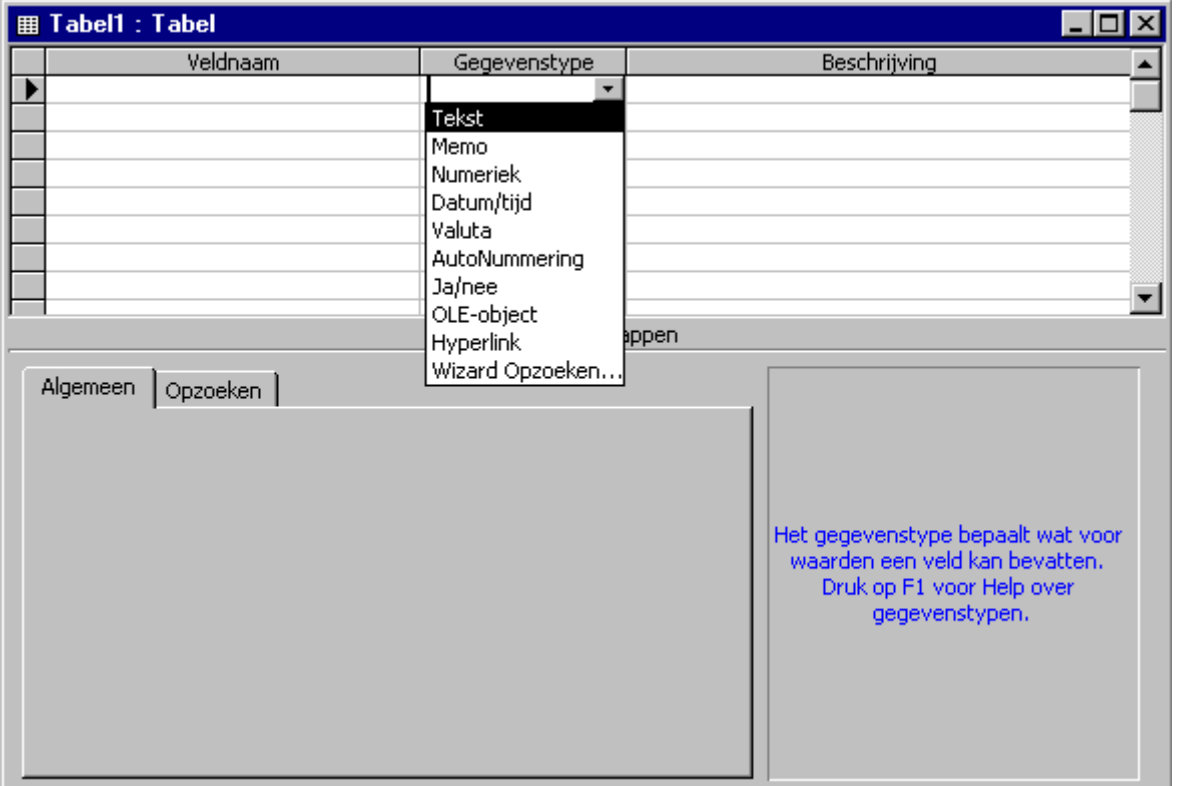

### 4.2.1 Velden en de bijbehorende gegevenstypen invoeren

Zoals je ziet moet je van elk veld (attribuut) van een tabel (entiteit) opgeven:

- veldnaam (een naam waaraan je direct ziet wat er ingevuld dient te worden)
- gegevenstype (de soort variabele: tekst, numeriek (getal), datum, ja/nee)
- beschrijving (hier kan je bijvoorbeeld commentaar invullen, maar dat hoeft niet)

We starten met de tabel contributie:

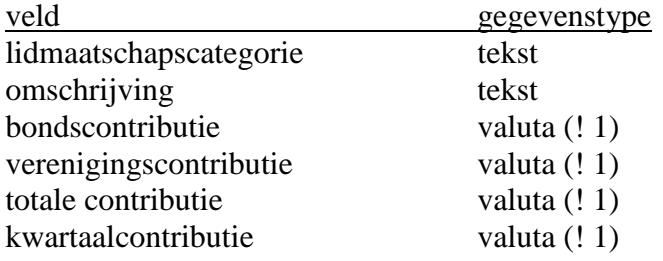

en voeren deze gegevens in :

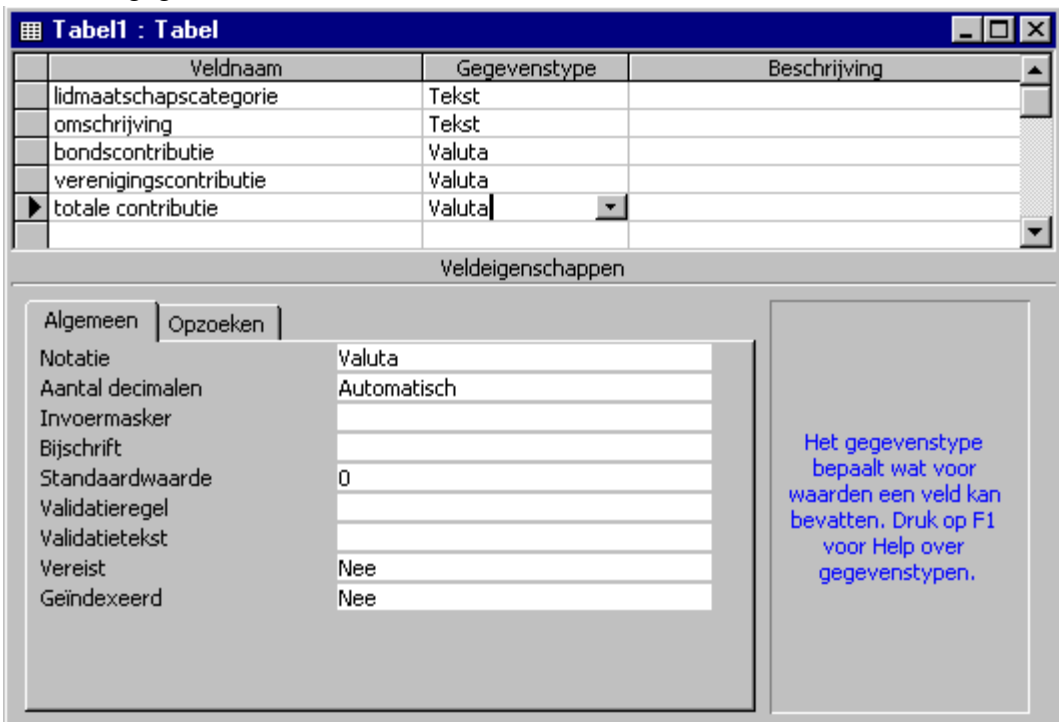

(! 1) Vergeet niet om onder "Veldeigenschappen", tabblad "Algemeen" de notatie van valuta op euro te zetten.

#### 4.2.2 Een primaire sleutel aangeven

De primaire sleutel van de tabel met contributiegegevens is het veld "lidmaatschapscategorie" Allereerst omdat elke lidmaatschapscategorie maar één keer voorkomt in de tabel met contributiegegevens. Daarnaast kunnen met behulp van dit veld de tabellen met lidgegevens en contributiegegevens gekoppeld worden.

Selecteer het veld "lidmaatschapscategorie" door op het grijze vakje links van de veldnaam te klikken. Met het snelmenu onder de rechtermuisknop kan je nu aangeven dat de lidmaatschapscategorie de **primaire sleutel** van de tabel is.

4.2.3 De tabel een naam geven

Na het kiezen van sluiten (" $\overline{X}$ ") en Tabel opslaan (" $\overline{Ja}$ ") kunnen we de tabel een naam geven. We geven de tabel de naam "contributie".

p

 $\overline{\mathcal{L}}$ 

# 4.3 Gegevens invoeren

Dubbelklik op de tabel "contributie" om gegevens in te voeren.

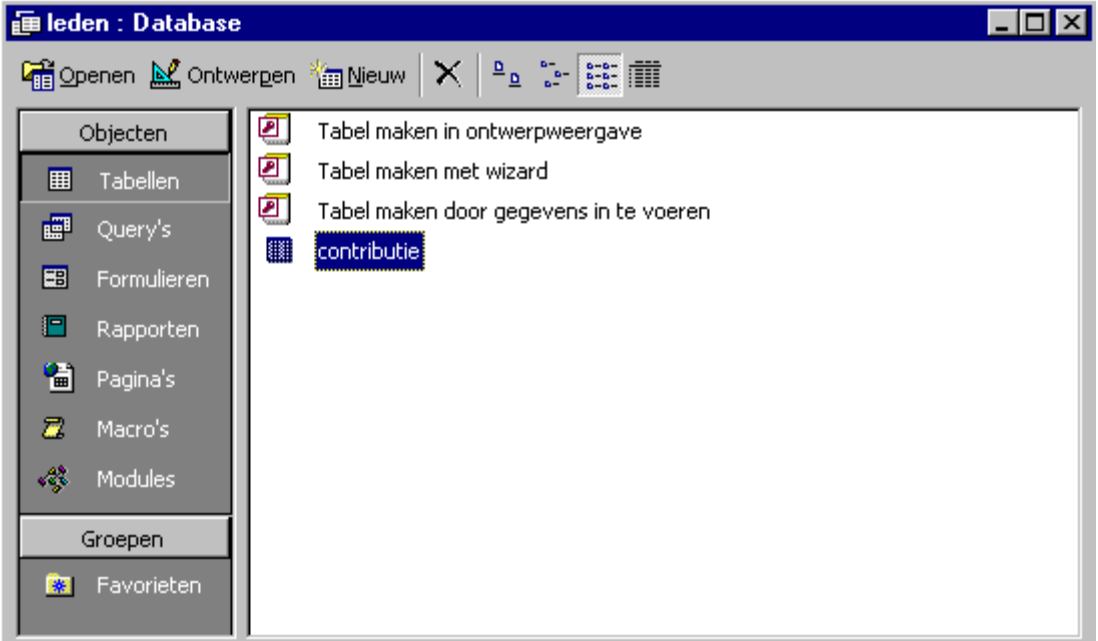

en voeren de volgende gegevens in:

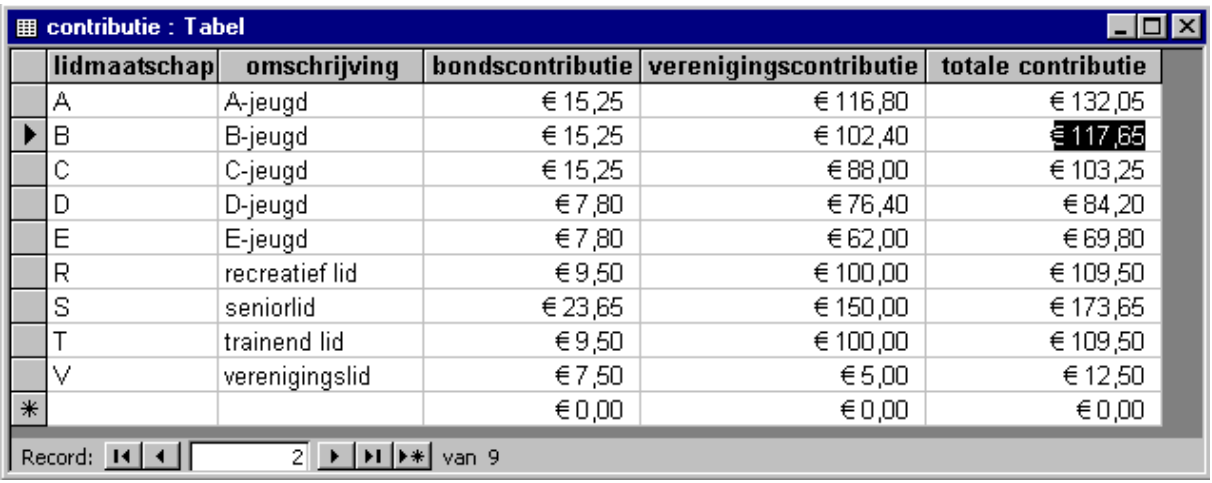

#### 4.4 Bijzonderheden rond gegevenstypen

De tabel "teams" is net zo eenvoudig te maken als de tabel "contributie":

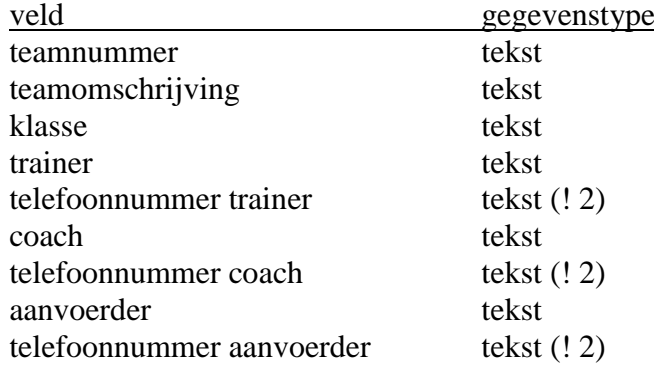

(! 2) Een telefoonnummer start met een "0". Om deze "0" ook altijd weer te laten geven moet je van het veld telefoonnummer een tekstveld maken. Als je van telefoonnummer een numeriek veld maakt zal het nummer "0180234567" weergegeven worden als "180234567". Daarnaast laat een numeriek veld het gebruik van een koppelstreepje in een telefoonnummer, "-", niet toe

De primaire sleutel van de tabel "teams"is het veld "teamnummer"

Bij de tabel "leden" treden meer moeilijkheden op:

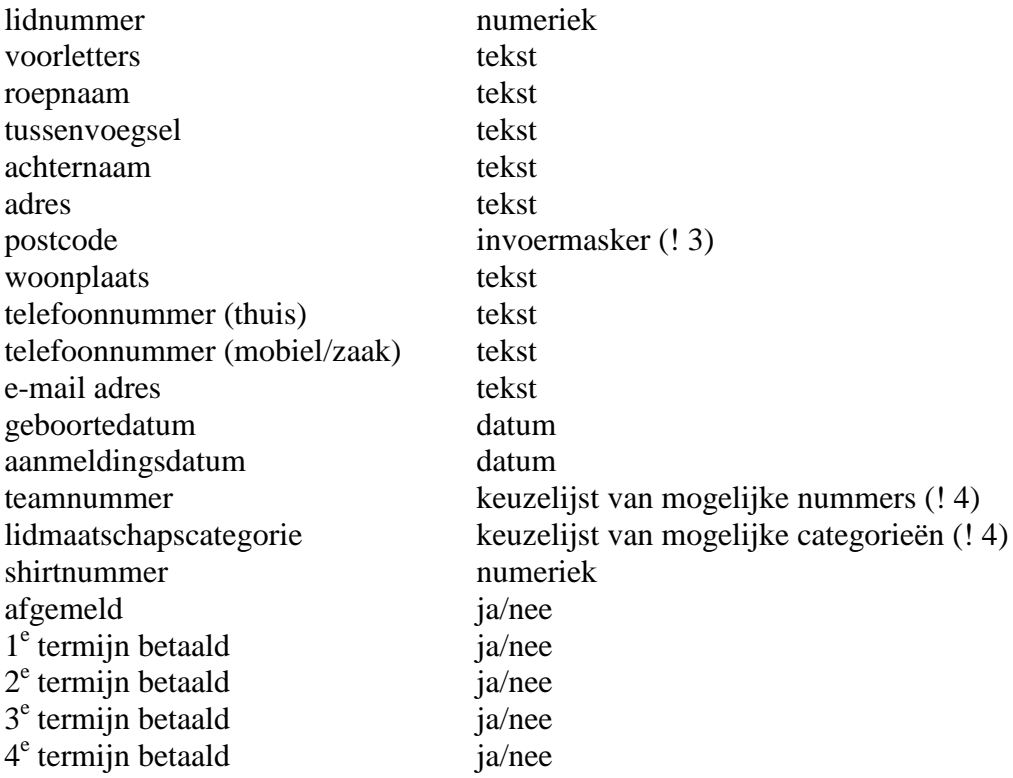

De primaire sleutel van de tabel "leden" is het veld "lidnummer".

21

Systeemontwikkeling, Hoofdstuk 4, Tabellen maken in MS Access 2003

(! 3) Een postcode dient aan een bepaald profiel van cijfers en letters te voldoen: CCCC LL Bij velden die volgens een bepaald voorschrift dienen te worden ingevuld kan gebruik worden gemaakt van een invoermasker. Bij de "Veldeigenschappen" onder in het scherm kan je op het tabblad "Algemeen" het invoermasker vormgeven.

Als je de cursor op het tabblad "Algemeen" bij "Invoermasker" plaatst moet je kiezen voor **en de verdere instructies volgen** 

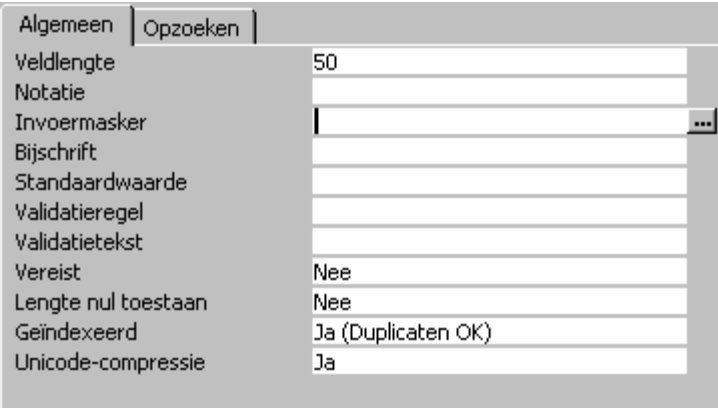

(! 4) Wanneer je bij een bepaald lid het "team" wilt invoeren of de bijbehorende "lidmaatschapscategorie" dan is het makkelijk als er een keuzelijst van de verschillende mogelijkheden verschijnt. Zo'n keuzelijst moet alle mogelijke waarden van het veld "team" uit de tabel "teams" of alle waarden van het veld "lidmaatschapscategorie" uit de tabel "contributie" bevatten.

Met behulp van query's kan je informatie uit tabellen selecteren. In een volgend intermezzo wordt uitgelegd hoe dat moet.

We geven voorlopig aan de velden "team" en "lidmaatschapscategorie" het gegevenstype "Tekst" en slaan de tabel op.

22

"

### 4.5 Eenvoudige query's maken.

We kiezen in het hoofdmenu voor "Query's" om query's aan te maken. Als voorbeeld maken we de query "teamlijstje".

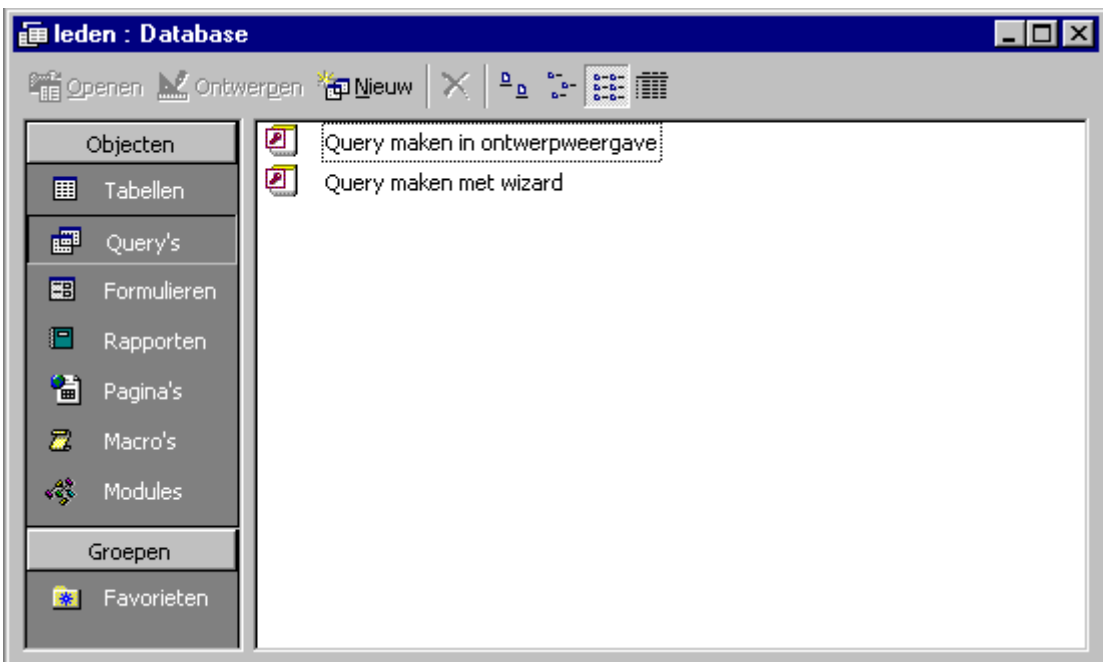

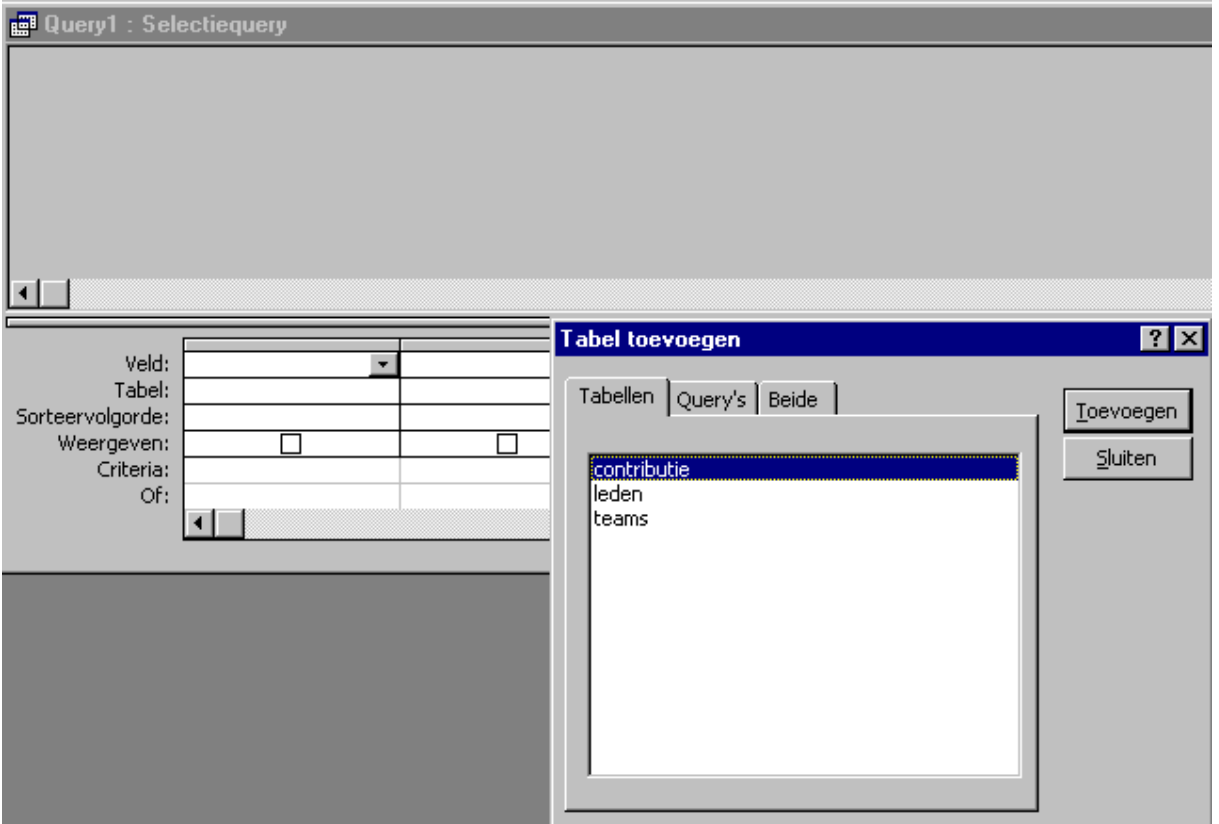

Op je scherm verschijnt het ontwerpvenster voor query's:

We kiezen voor "Query maken in ontwerpweergave". Eerst geven we aan uit welke tabel(len) de gewenste informatie geselecteerd moet worden. Het lijstje met teams moet worden geselecteerd uit de tabel "teams". We voegen met "Toevoegen" de tabel "teams" toe aan het ontwerpvenster. Daarna kiezen we voor "Sluiten".

₽

Systeemontwikkeling, Hoofdstuk 4, Tabellen maken in MS Access 2003

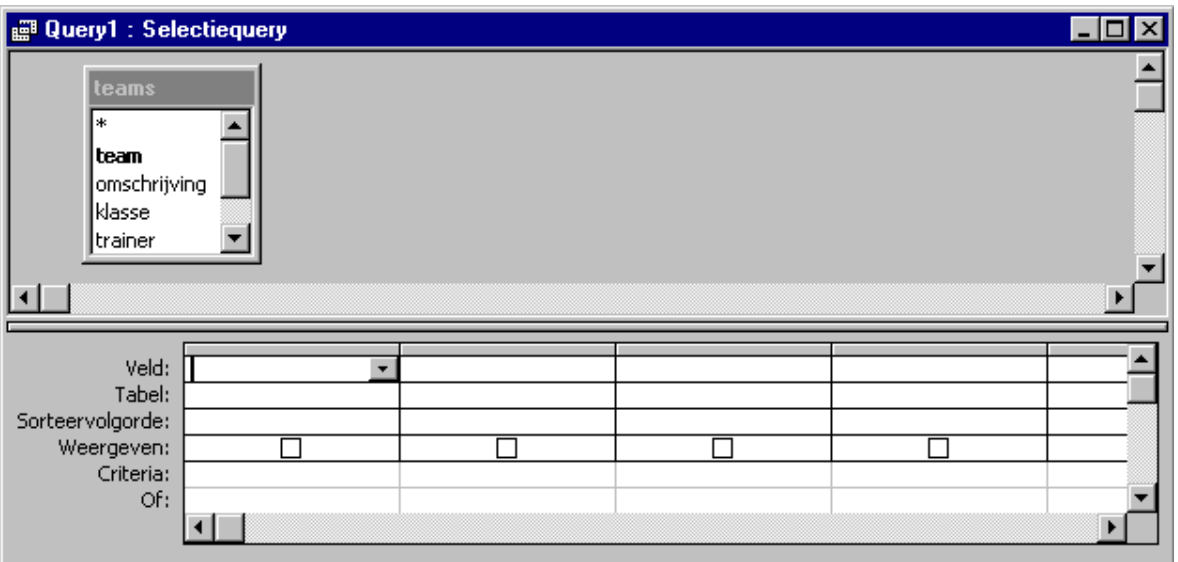

We kiezen het veld dat we wilen selecteren, het veld "team" en stellen (eventueel) de volgorde in waarin je het lijstje met teamnummers gesorteerd wilt hebben.

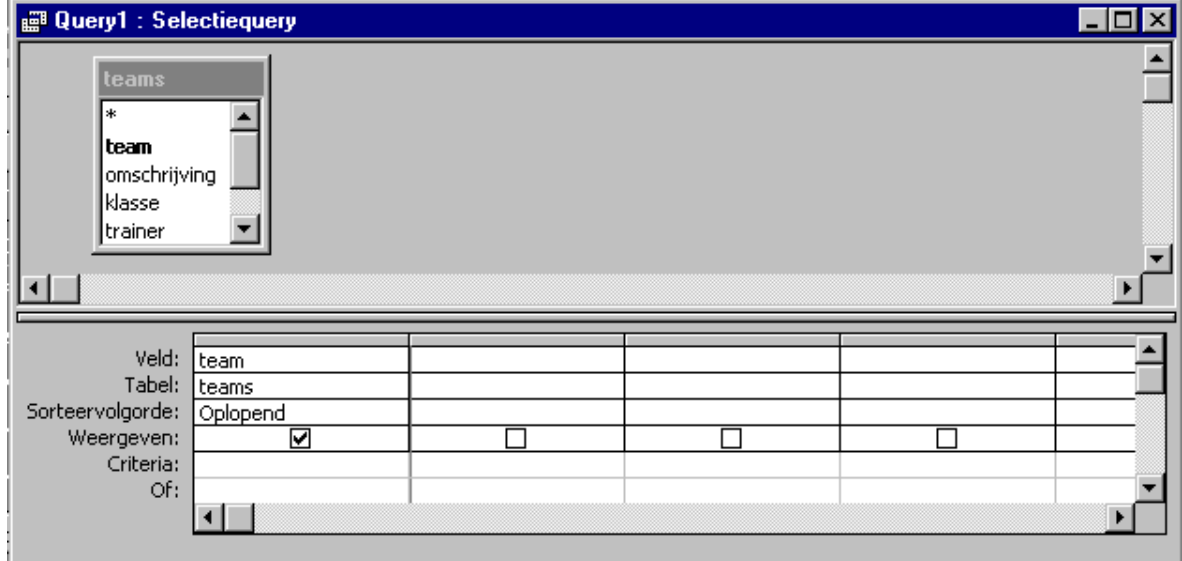

Na het kiezen van sluiten (" $\overline{X}$ ") en Query opslaan (" $Ja$ ") kunnen we de query een naam geven. We geven de query de naam "teamlijstje". Dubbelklik op de query "teamlijstje" om de query te openen / uit te proberen. Als het goed is geeft de query het volgende resultaat:

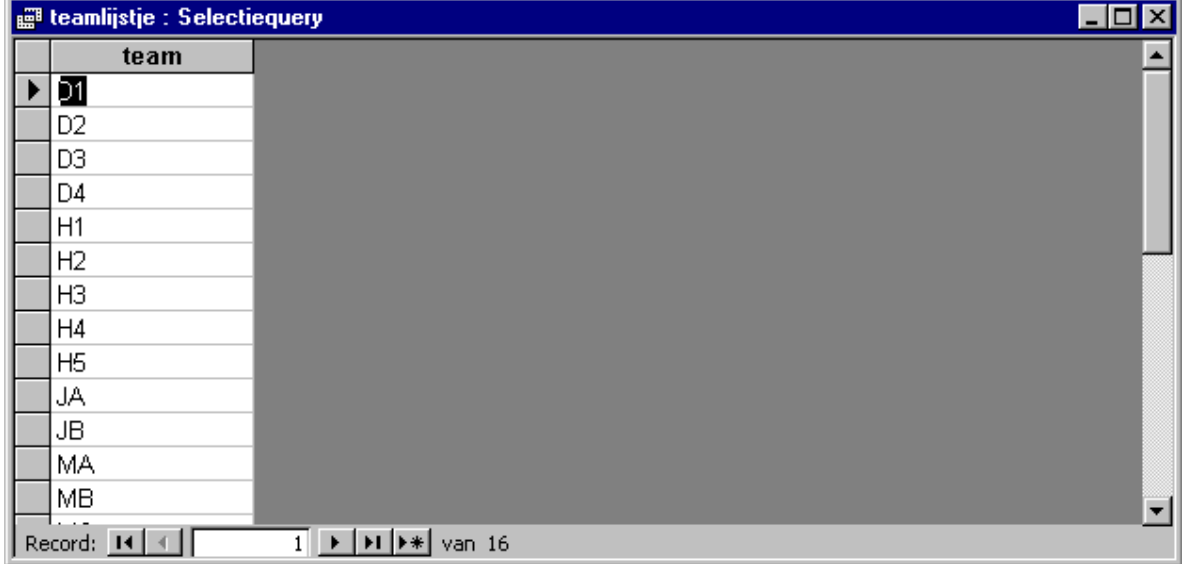

*₽* 

#### 4.6 Keuzelijstjes (op basis van query's) in de tabel opnemen.

We hebben naast de query "teamlijstje" ook een query "categorielijstje" gemaakt. Deze moeten nu worden opgenomen in de tabel "leden".

We kiezen in het hoofdmenu voor de optie "Tabellen", selecteren de tabel "leden" en kiezen voor **N** ontwerpen zodat we weer in het ontwerpvenster van de tabel "leden" terugkeren.

Stel bij het veld "teamnummer" nu onder "Veldeigenschappen", "Opzoeken":

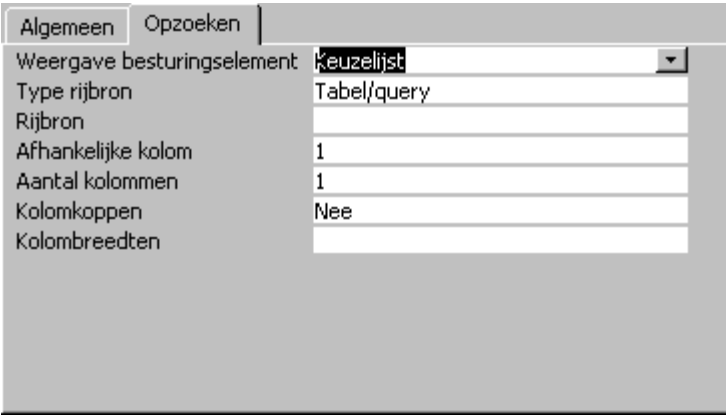

Weergave besturingselement  $=$  Keuzelijst Type rijbron  $=$  Tabel/query  $Riibron = -$ "teamlijstje"

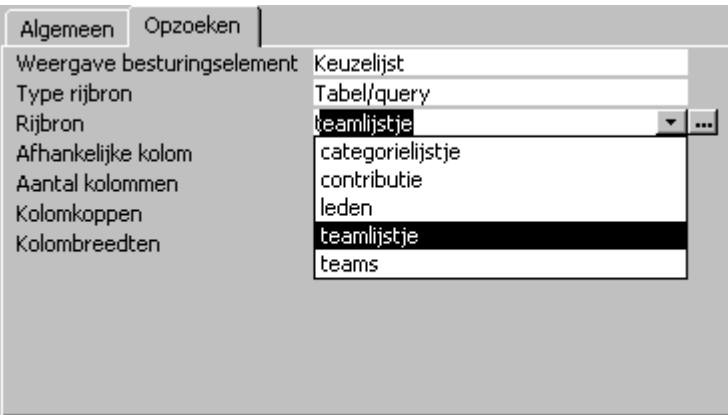

Bij het veld "lidmaatschapscategorie" is op vergelijkbare wijze als keuzelijst de query "categorielijstje" toegevoegd.

Tenslotte slaan we de gewijzigde tabel "leden" op.

De tabellen zijn nu klaar. Alleen de gegevens dienen nog ingevoerd te worden. Dat is alvast voor je gedaan. Het resultaat, zoals dat is ontstaan na hoofdstuk 4, is opgeslagen als "ledenH4".

Het enige, wat we nog moeten opgegeven, zijn de relaties tussen de tabellen.

"

4.7 Relaties tussen tabellen opgeven.

Om relaties tussen tabellen op te geven kiezen we voor de menuoptie "Extra", "Relaties".

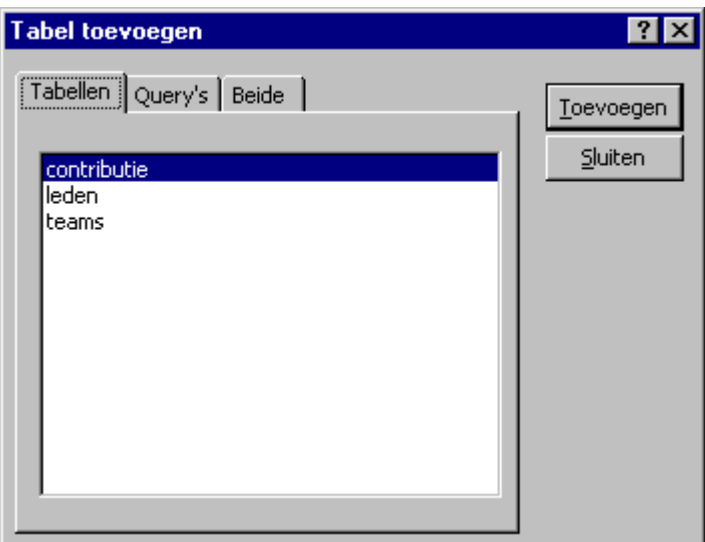

Voeg met "Toevoegen" alle tabellen aan het relatievenster toe.

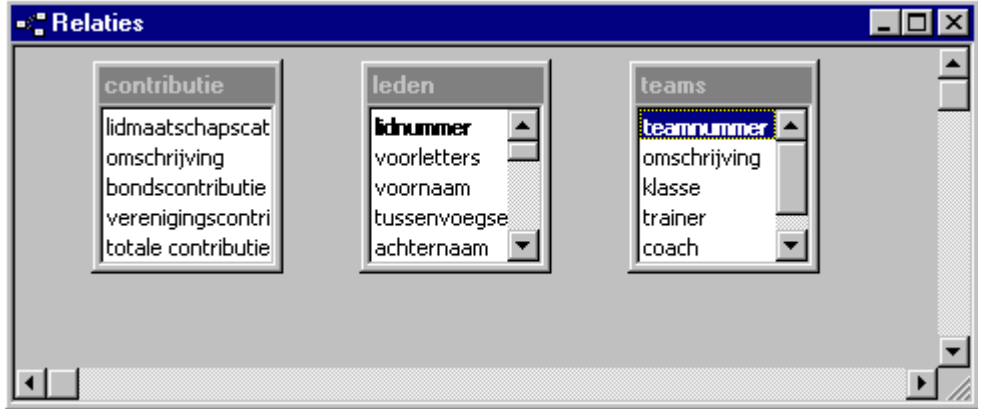

Selecteer het veld "teamnummer" in de tabel "leden" en sleep deze naar het veld "teamnummer" in de tabel "teams".

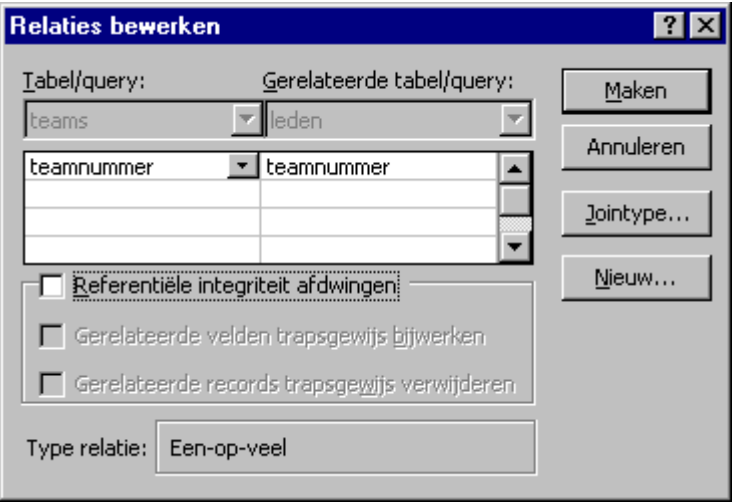

Er kan nu een relatie worden aangemaakt tussen het veld "teamnummer" uit de tabel "teams" en het veld "teamnummer" uit de tabel "leden". Merk op dat ook het relatietype (een-op-veel) hier terugkeert (zie Hoofdstuk 3). Met "Maken" geven we de relatie op.

We maken ook een relatie tussen het veld "lidmaatschapscategorie" in de tabel "leden" en het veld "lidmaatschapscategorie" in de tabel "contributie".

Het relatievenster wordt dan:

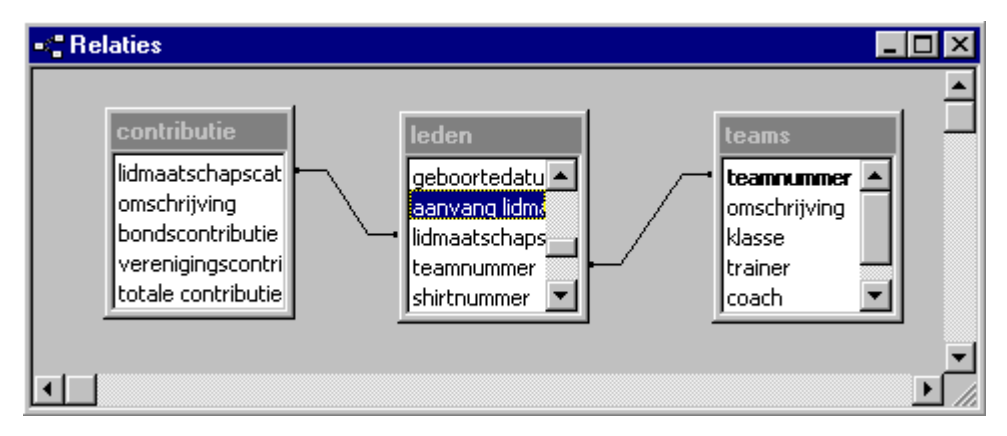

De belangrijkste bouwstenen van het informatiesysteem zijn gemaakt: de tabellen en de onderliggende tabelstructuur liggen vast. Tijd om te gaan werken aan de interface van het informatiesysteem: de formulieren waarop we de functies gaan bouwen.

♬